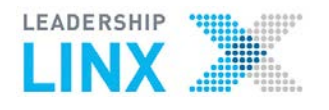

LeadershipLinx.ca is the Portal for

**Group Resource Sites** (Files, Links, Discussions)

LEADERSHIP

My Group Sites My Profile Help

# **Portal Home**

### **Sign up for an account**

If you have a LearningHub username and password, use it to log in. See **Reset password** section if you forgot your password.

#### Go t[o http://leadershiplinx.ca/](http://leadershiplinx.ca/)

- 1. Click **Create an Account**
- 2. Click **I Agree**
- 3. Enter Name, Username, Email, Password
- 4. Select **Health Authority User**
- 5. Enter Health Authority where you work most often
- 6. Click **Complete Registration**
- Check your email to validate your account

### **Reset Password**

Go t[o http://test.leadershiplinx.ca/p/Account/Recover](http://test.leadershiplinx.ca/p/Account/Recover)

- 1. Click **Forgot Password**
- 2. Enter Leadership LINX or LearningHub username **OR**
- 3. Enter Email address
- 4. Click **Recover Account**

**The password reset will be emailed to the email address** you signed up with.

### **Log in**

- 1. Enter **Username** and **Password**
- 2. Click **Log in**

#### **Home/My Group Sites**

1. Select **My Group Sites** or click on the Leadership LINX logo to view Groups you are a member of

#### **My Profile**

You can update your profile details, change account type and reset your password.

# **Update Profile**

- 1. Select **My Profile**
- 2. Click **Edit Profile**
- 3. **Save** changes

#### **Update Password**

- 1. Select **My Profile**
- 2. Click **Reset Password**
- 3. **Save** changes

### **Change Account Type**

- 1. Select **My Profile**
- 2. Click **Change Account Type**
- 3. Select new account type
- 4. Enter required information
- 5. Click **Save Changes**

# **Group Resource Sites**

### **Search for Group Resource Sites**

- 1. Enter name of the site in **Search Group Sites** search box
- 2. Press **Enter** or
- 3. Click on group site categories in the **Discover New Sites** section

### **Create a New Group Resource Site**

- 1. Click on the Leadership LINX logo to go to site **Portal Home**
- 2. Click **Create New Site**
- 3. Enter Site Category, Title, Description, Privacy, and Health Authorities who can access site
- 4. Click **Request Site**

The request goes to a Health Authority Manager for approval

## **Join Groups**

#### **Find Site**

- 1. Click on the Leadership LINX logo to go site **Portal Home**
- 2. Search by shared sites OR Click on a **Category** to browse sites

### **Request Group Membership**

- 3. Click on the Name of the Group
- 4. Click **Request Membership**

The Site Owner must accept your membership request. You will receive an email once you are accepted to a Group and the group will be displayed in **My Group Sites**

#### **Help**

Select **Help** for Online Help

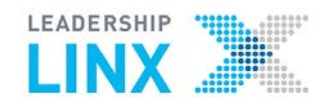

### **Log Out**

- 1. Click the User icon
- 2. Select **Log out**

### Leadership Portal Working Group @ Public Site · 15 Members · Since May 2014

Site Home Files

Links **Discussions** 

**Members** 

About

# **Group Resource Sites**

### **Invite People**

- 1. Select the Group Site
- 2. Click **Invite People**
- 3. Enter **Email**(s) separated by commas
- 4. Compose **Message**
- 5. Click **Invite People**

#### **Members**

- 1. Click on **My Group Sites**
- 2. Select a Group Resource Site
- 3. The Site Owners and latest Members are displayed in the right column
- 4. Click **Members** to view all members of the group

### **Email Members**

5. Click on the email icon to email a member

### **Request Site Ownership**

- 1. Click **Site Home**
- 2. Click **Become an Owner**
- 3. The button will change to **Ownership Requested**

Another owner of the Group Site must approve the request If you are an owner you will see the **Site Settings** button.

SITE SETTINGS -

See **Site Owners** section

# **Pin Resources to the Site Home page Pin File, Link or Discussion to Site Home**

- 1. Select Group Resource Site
- 2. Select the **Files, Links or Discussions** tab
- 3. Click ☆ next to **File/Folder, Link or Discussion > Pin File/Folder, Link or Discussion** to make it appear on the Home page of the Group Resource Site

## **Change Order of Pins**

Hold  $\bigoplus$ , drag and drop pins to reorder

**Links**

# **Leadership LINX Portal Group Resource Sites**

# **Create Links**

- 1. Select the **Links** tab
- 2. Click **Share Link**
- 3. Enter **URL**
- 4. Enter **Link Label**
- 5. Click **Post Link**

#### **Files**

#### **Search for files**

Enter file name in **Find in this folder** search box

### **View Files, Create Folders, Upload files**

- 1. Select the **Files** tab
- 2. Click **Files** to view files
- 3. Click **New Folder** to create new folder
- 4. Click **Upload File** to upload

### **Move File to another Folder**

- Click the settings icon > **Move to…**
- Select the destination folder
- Click **Move Files**

### **Rename Files and Folders**

- Click the settings icon to **Rename File** or **Rename Folder**
- 2. Enter the new name
- 3. Press the Enter key

### **Delete Files or Folders**

#### Click **Settings** > **Delete** The file or folder and all its contents will be deleted **permanently**.

#### **Discussions**

**Start New Topic, Post Reply, Subscribe to the Discussion**

- 1. Select the **Discussions** tab
- 2. Select the Discussion
- 3. Click **Post Reply**
- 4. Select the **Discussion**
- 5. Click **Subscribe** to receive email notifications when someone posts a new reply

### **Edit or Delete Entire Discussion (and replies)**

- 1. Select the **Discussion**
- Click **Settings**
- 2. Click **Update Topic** to update the title of the discussion or

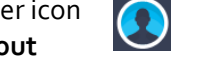

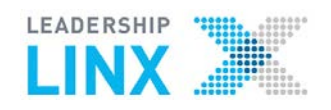

# **Leadership LINX Portal Group Resource Sites**

- 3. Click **Delete Discussion**
- 4. Click **Edit** to edit content of the discussion
- 5. Update content
- 6. Click **Update Message**

#### **Edit/Delete Your Post**

- 1. Select the **Discussion**
- 2. Click **Delete**
- 3. Select **Delete Reply** Or
- 4. Click **Edit**
- 5. Enter new text
- 6. Click **Update Message**

### **Site Owners**

Can manage members, approve or remove access to the site; promote other members to owners; edit site settings and deactivate site to make it unavailable to members

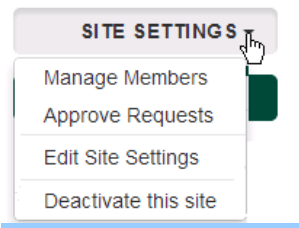

### **Manage Members / Approve Requests**

Site Owners receive email notifications to approve member and owner requests.

#### **Approve Members**

- 1. Log into leadershiplinx.ca
- 2. Select the **Group Site**
- 3. Select **Members**
- 4. Select **Pending Approvals**
- 5. Click **Approve** or **Deny**
- Approve Denv

Approve

Deny

#### **Approve Site Owners**

- 1. Select the **Group Site**
- 2. Select **Members**
- 3. Select **Pending Approvals**
- 4. Click **Approve** or **Deny**

#### **Edit Site Settings**

- 1. Select the **Group Site**
- 2. Click **Site Settings**
- 3. Select **Edit Site Settings**
- 4. Make changes
- 5. Click **Save Site Settings**

### **Activate Site**

Members will remain in the group but will not be able to access site while deactivated

- 1. Select the **Group Site**
- 2. Click **Site Settings**
- 3. Select **Activate this Site**

#### **Deactivate Site**

- 4. Select the **Group Site**
- 5. Click **Site Settings**
- 6. Select **Deactivate this Site**

# **Health Authority Managers**

Can approve new sites for their Health Authority, manage sites and reset passwords and see to which groups users belong; promote other users to HA Managers

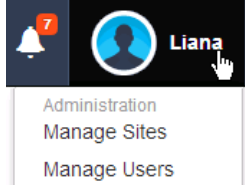

#### **Approve New Sites**

Health Authority Manager will receive email notifications to approve the new Group Resource Sites.

- 1. Log into leadershiplinx.ca
- 2. Click on your **Name**
- 3. Click **Manage Sites**
- 4. Select **Requested** tab
- 5. Click **Approval Required**
- 6. Click **Edit Request, Approve this Site or Reject**

#### **Manage Users' Profiles/Passwords**

Update user profile, password and Health Authority access; view Shared Resource Sites of which the user is a member

#### **Find User**

- 1. Click on your **Name**
- 2. Click **Manage Users**
- 3. Enter user's name in **Search User** box
- If you can't find user, reduce search by only first OR last name
- 4. Press **Enter** key
- 5. Select **Name** of user

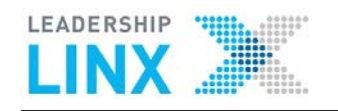

#### **Give access to HA sites**

- 1. Find User
- 2. Select additional **Health Authorities** to give access to sites accessible to those HAs
- 3. Click **Save Changes**

### **Reset Password/Update Profile**

- 1. Find User
- 2. Click **Update Profile**
- 3. Update password and other fields if required
- 4. Click **Save Changes**

You must let the user know you have changed the password.

#### **Help**

**Help.leadershiplinx.ca**